# QUICK START **FUYL Products**

### **VIDEO INSTRUCTIONS:**

**https://vimeo.com/288109115**

**Visit our website for detailed instructions. www.lockncharge.com/support (International) www.pclocs.com.au/support (AUS and NZ)**

## **What's required?**

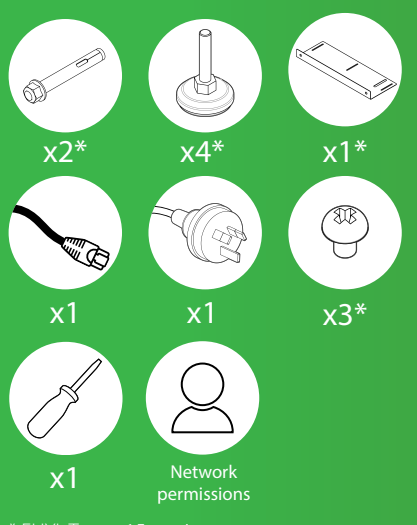

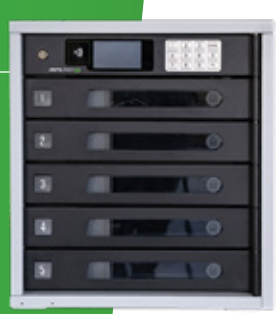

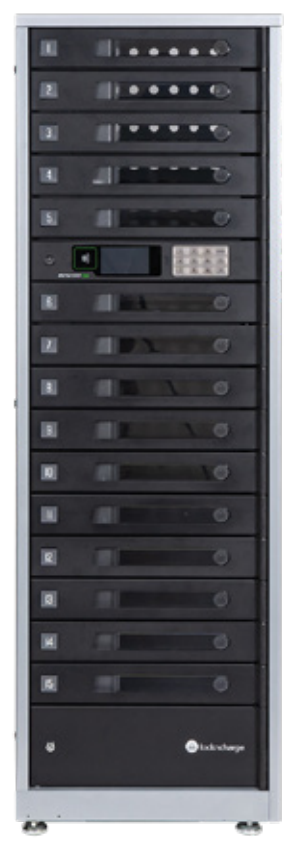

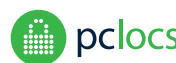

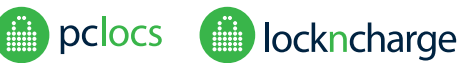

\* FUYL Tower 15 versions

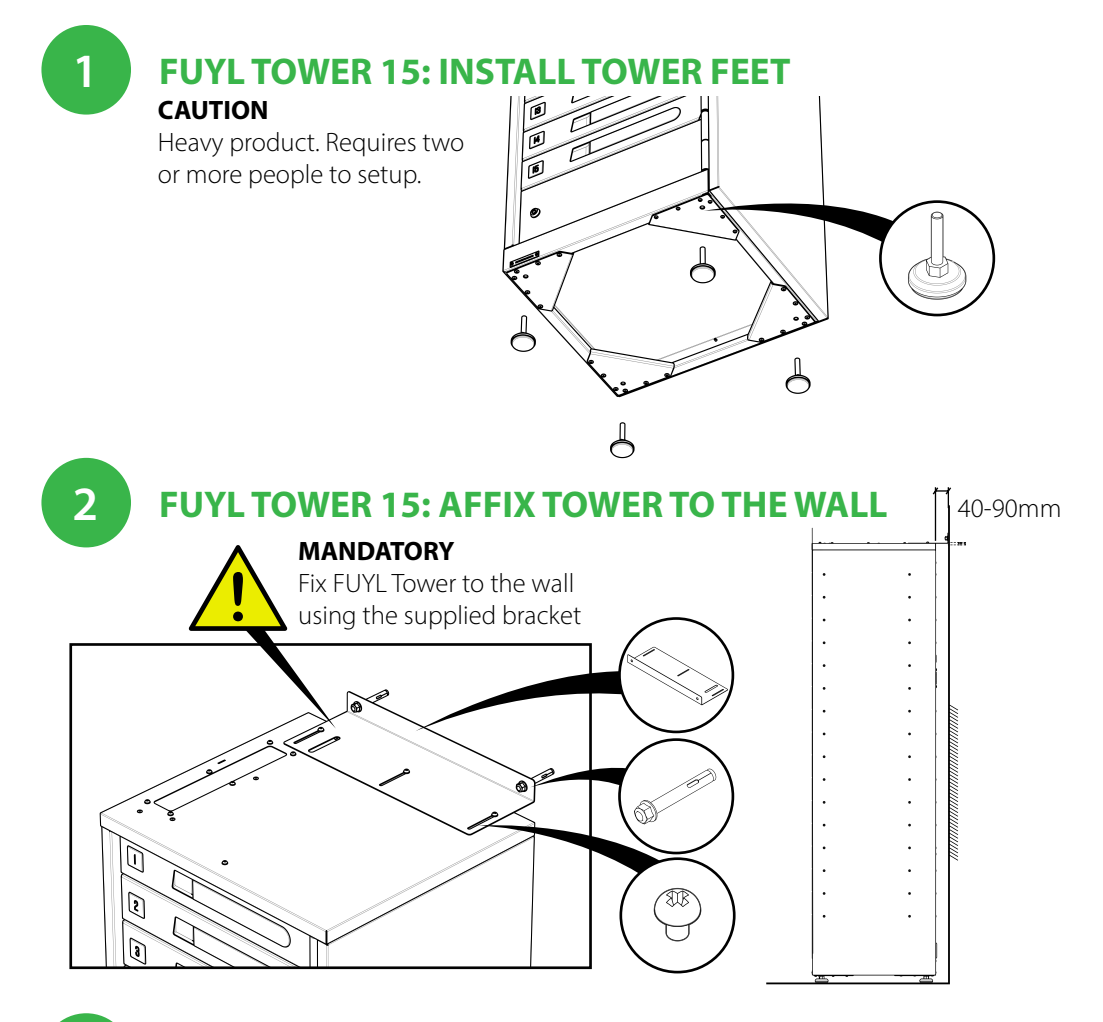

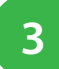

## **3 CONNECT TO POWER**

#### **NOTE**

It will take approximately 2 minutes for the FUYL Tower to boot up.

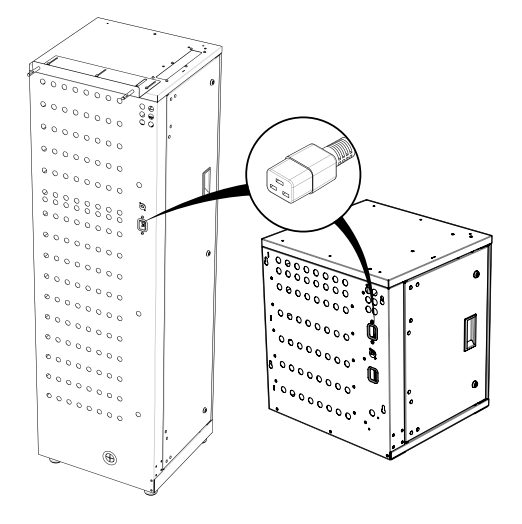

**NOTE:** Step 4 onwards is not required if you have decided to not connect your Tower to the Cloud.

### **IMPORTANT**

Connecting a FUYL Tower to the Cloud Platform requires technical knowledge of your organization's network configuration. Please only proceed if you are experienced with network configuration and have the permission of your network administrator.

#### **Firewall and Proxy whitelisting**

When onboarding a FUYL Tower, it will attempt to create an outgoing network connection to contact the Cloud Platform. These addresses may need to be whitelisted if your firewall restricts outgoing connections to unknown addresses.

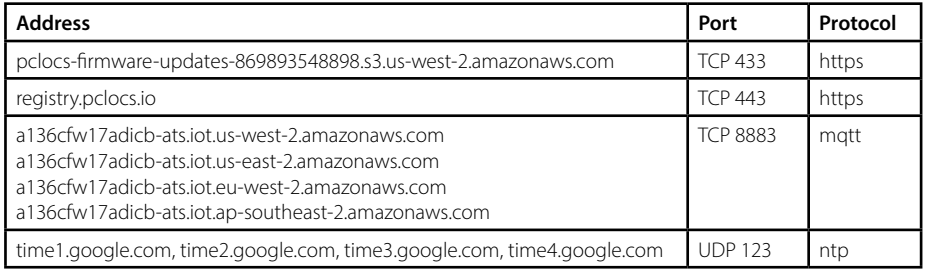

The addresses in the table above may not be up to date. Please visit our docs site for the latest information.

## Australia and NZ: **https://docs.pclocs.io/fuyl-networking**

US and the rest of the world: **https://docs.lockncharge.io/fuyl-networking**

## **RETRIEVE LOCAL HOST ADDRESS**

Connect the ethernet cable to your laptop or port and enter the admin menu on the Tower's LCD screen.

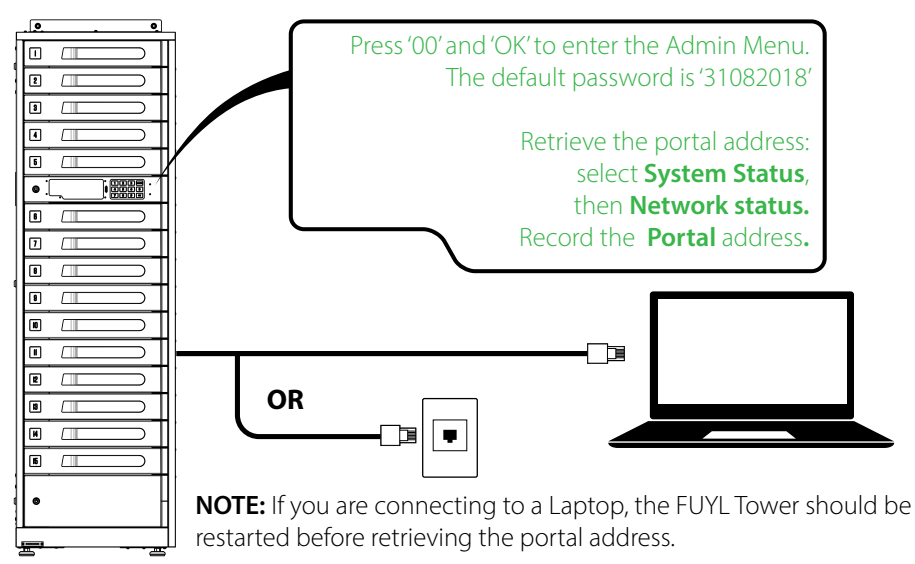

**5**

## **6 ONBOARD TOWER TO YOUR ACCOUNT**

Open browser and type the **Portal address** (the local host you recorded in step 5) to navigate to the onboarding wizard.

NOTE: Some browsers will report security warnings. The security warnings appear because the FUYL Tower has generated a self-signed certificate to secure your connection. It should be safe to proceed because it is a temporary connection to the local host on the FUYL Tower.

## **Default login credentials**

Username: admin Password: 31082018

#### **Follow the onboarding wizard to connect your Tower to your Cloud Account.**

In addition to the networking requirements highlighted in step 4, you will also need to have your **Account Code** available which would have been emailed to you on sign up. For more details on networking requirements, follow the links below: Australia and NZ: **https://docs.pclocs.io/fuyl-networking** US and the rest of the world: **https://docs.lockncharge.io/fuyl-networking**

# **7 LOGIN TO THE CLOUD PORTAL WITH YOUR ACCOUNT**  $cloud$

**www.pclocs.io** (Australia and NZ) **www.lockncharge.io** (International)

For additional FUYL Tower and Cloud resources, please visit on of the following web pages:

Australia and NZ: www.pclocs.com.au/fuyl-tower-support-library USA: www.lockncharge.com/fuyl-tower-support-library UK and Europe: www.lockncharge.com/eu/fuyl-tower-support-library

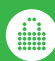

**DCOCS** 

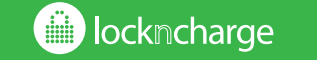

www.lockncharge.com (International) www.pclocs.com.au (Australia and New Zealand)